# Installation Manual for Sogenactif 2.0 PrestaShop

This manual describes the installation and usage of the Sogenactif 2.0 extension for PrestaShop.

**Release Date:** Mon, 07 Aug 2023 14:01:06 +0200

**Version:** 2.0.263

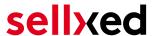

wallee AG General-Guisan-Strasse 47 CH-8400 Winterthur

E-Mail: info@sellxed.com

#### Telefon:

CH: +41 (0)44 505 13 60 DE: +49 (0)40 2999 60117 UK: +44 (0)161 850 6890 US: +1 (0)205 557 5869

© copyright by wallee AG Mon, 07 Aug 2023 14:01:06 +0200 ####Conditional####

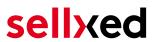

# **Table of Contents**

| 1 | Introduction                                          |                                                                                |    |  |
|---|-------------------------------------------------------|--------------------------------------------------------------------------------|----|--|
|   | 1.1                                                   | Process of the Installation                                                    | 5  |  |
|   | 1.2                                                   | System Requirements                                                            | 6  |  |
| 2 | Con                                                   | figuration of the Payment Module and the Payment Methods                       | 7  |  |
| 3 | Payı                                                  | ment Plans                                                                     | 8  |  |
| 4 | Migı                                                  | rating from Version 1 to Version 2                                             | 9  |  |
| 5 | Module Installation and Update in the PrestaShop Shop |                                                                                |    |  |
|   | 5.1                                                   | Installation                                                                   | 10 |  |
|   | 5.2                                                   | Updates and Upgrades                                                           |    |  |
|   |                                                       | 5.2.1 Update Checklist                                                         |    |  |
|   |                                                       | 5.2.2 Update Instructions                                                      | 11 |  |
| 6 | Module Configuration in the PrestaShop Shop1          |                                                                                |    |  |
|   | 6.1                                                   | Configuration of the Main Module                                               | 12 |  |
|   | 6.3                                                   | Configuration of Payment Methods (for PrestaShop 1.7)                          | 13 |  |
|   | 6.4                                                   | Direct Capturing of Transactions                                               | 13 |  |
|   | 6.5                                                   | Uncertain Status                                                               | 13 |  |
|   |                                                       | 6.5.1 Setting the order state                                                  | 13 |  |
|   | 6.6                                                   | Optional: Validation                                                           |    |  |
|   |                                                       | 6.6.1 Usage of the Integrated Multishop Functionality of PrestaShop            | 14 |  |
| 7 | Sett                                                  | ings / Configuration of Payment Methods                                        | 15 |  |
|   | 7.1                                                   | General Information About the Payment Methods                                  | 15 |  |
|   | 7.2                                                   | Information on Payment Status                                                  | 15 |  |
|   |                                                       | 7.2.1 Order status "pending" / imminent payment (or similar)                   |    |  |
|   |                                                       | 7.2.2 Order status "cancelled"                                                 | 15 |  |
| 8 | The Module in Action1                                 |                                                                                |    |  |
|   | 8.1                                                   | Capturing of Orders                                                            | 16 |  |
|   |                                                       | 8.1.1 1. Via Orders > Sogenactif 2.0 Transactions                              |    |  |
|   |                                                       | 8.1.2 2. Capture the transaction through the order and the Sogenactif 2.0 tran |    |  |
|   | 8.2                                                   | Useful Transaction Information on the Order                                    |    |  |
|   | 8.3                                                   | Refunds                                                                        |    |  |
|   | 2.0                                                   | 8.3.1 1. Transactiontable via Orders > Sogenactif 2.0 transactions             |    |  |

# sellxed

|    |                                        | tab                                                                |    |
|----|----------------------------------------|--------------------------------------------------------------------|----|
|    |                                        | 8.3.3 3. Refund with the PrestaShop internal/default functionality |    |
|    | 8.4                                    | Usage of the Alias Managers / Token Solution                       | 22 |
|    | 8.5                                    | One Page Checkout                                                  | 23 |
|    | 8.6                                    | Setting up Cron Job                                                | 23 |
| 9  | Testing                                |                                                                    |    |
|    | 9.1                                    | Test Data                                                          | 24 |
| 10 | Erro                                   | ors and their Solutions                                            | 25 |
|    | 10.1                                   | Modul Performance                                                  | 25 |
|    | 10.2                                   | The Referrer URL appears in my Analytics Tool                      | 26 |
| 11 | Compatibility with Third-Party Plugins |                                                                    |    |
|    | 11.1                                   | Fee's and discount's within PrestaShop                             | 27 |
|    | 11.2                                   | Birthday and gender in PrestaShop                                  | 27 |
| 12 | Error Logging                          |                                                                    | 28 |
|    | 12.1                                   | Log Levels                                                         | 28 |
|    | 12.2                                   | Log Location                                                       | 28 |
| 13 | Adva                                   | anced Information                                                  | 29 |
|    | 101                                    | Transaction Object                                                 | 20 |

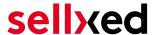

# 1 Introduction

This manual leads you through the installation, configuration and usage of the payment module for PrestaShop and Sogenactif 2.0.

Before beginning with the installation, please make sure that you are in possession of all necessary data:

- Access to your merchant account of Sogenactif 2.0 (<a href="https://telechargement.sogenactif.com">https://telechargement.sogenactif.com</a>) On this plattform you can download the access information.
- PrestaShop payment module from <a href="mailto:sellxed.com/shop">sellxed.com/shop</a>.
- Access to your server.

In case you don't yet have a contract with Sogenactif 2.0, we please ask you to contact their support.

Note that you must use at least PHP version 5.6 for our plugins. PHP 8 or higher is currently not supported.

#### 1.1 Process of the Installation

In this document you will find all important information for the installation of the module. It is important that you strictly follow the checklist. Only by doing so, can a secure usage in correspondence with all security regulations be guaranteed.

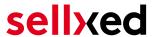

- 1. Configuration of the <u>basic settings</u> of the payment module
- 2. Configuration of the payment methods
- 3. Carrying out of a test purchase by means of the attached <u>test data</u> at the end of this document
- 4. If your test was successful, do not forget to switch the operating mode to live mode.

#### Installation Service

Our payment plugins should have per default the correct settings for most of our customers' preferences. That means once you have entered the required credentials in the plugin configuration to connect your account to your website, the plugin should be fully operational. Should you be willing to receive detailed information on a setting you do not know, you may contact our support team who will be able to assist you further.

Our support team is at your disposal during regular business hours at: <a href="http://www.sellxed.com/support">http://www.sellxed.com/support</a>. Furthermore, you have the option of ordering our installation service. We will make sure the plugin is installed correctly in your shop: <a href="http://www.sellxed.com/shop/de/integration-und-installation.html">http://www.sellxed.com/shop/de/integration-und-installation.html</a>

#### .htaccess Directory Protection

In order to test the module, any kind of directory protection or IP blocking on your server must be deactivated. This is crucial as otherwise the payment feedback of Sogenactif 2.0 might not get through to the shop.

# 1.2 System Requirements

In general, the plugin has the same system requirements as PrestaShop. Below you can find the most important requirements of the plugin:

- PHP Version: 5.4.x or higher
- PrestaShop Version: 1.6.x or higher
- OpenSSL: Current version with support for TLS 1.2 or higher.
- fsockopen: The PHP function fsockopen must be enabled. The plugin must be able to connect to external systems over the Internet.
- PHP Functions: All common PHP functions must be enabled.

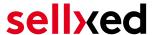

# 2 Configuration of the Payment Module and the Payment Methods

In order to configure and set up the <u>main module</u> in PrestaShop please double check that you received the following information:

- Live Merchant ID
- Live Secret Key
- Live Secret Key Version

All this informations are provided in the <u>Sogenactif 2.0 merchant account</u>. Click on the button located on the top right hand corner of the page called **SECRET KEY**.

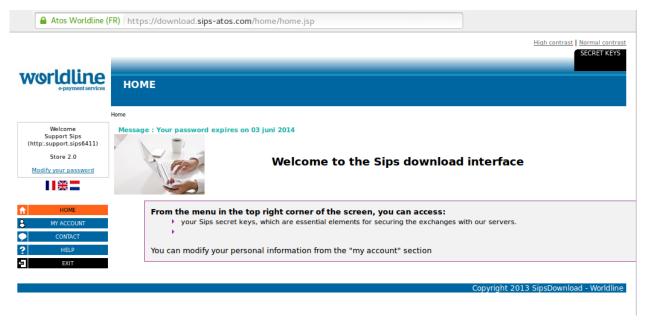

Figure 2.1: Access to the secret keys.

Follow the instruction in the section <u>main module</u> to install and set the above retrieved credentials directly in your shop. If you want to have additional information regarding how to use the Extranet of Sogenactif 2.0 we ask you kindly to directly call the customer support of Sogenactif 2.0.

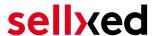

# 3 Payment Plans

You are able to split a payment at Sogenactif 2.0 in order to charge the total amount to your clients in several steps. The remaining payments are directly charged to your customers by Sogenactif 2.0 - You do not have to do anything yourself to debit their cards for later payments. By default your account is able to split payments in 2 or 3 payments. Please contact the support desk of Sogenactif 2.0, if you wish to setup more than 2 or 3 n-Payments and activate the feature in your account. You'll need to make sure to follow the following two steps in order to activate the payment plans in your shop.

- You need to activate the payment plans option within any payment method. This setting can be found in the settings of any payment method within your shop administration.
- In the setup file of Sogenactif 2.0 within your shop, you will find the section 'Payment Plans' ('Paiement n-fois'). This is where you'll need to setup your payment plans.

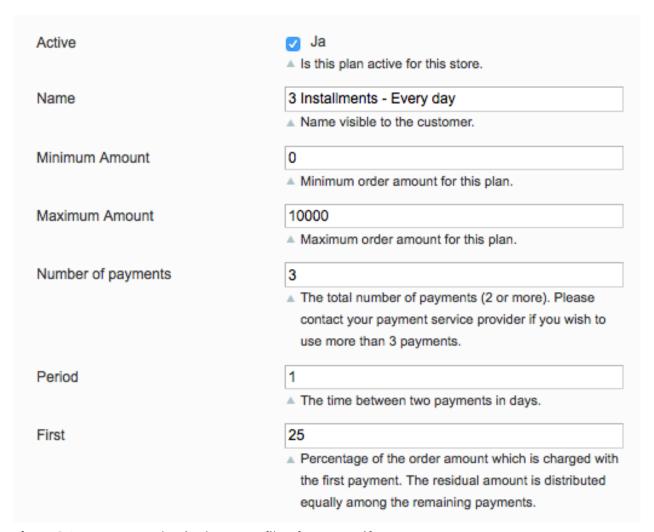

Figure 3.1: A payment plan in the setup file of Sogenactif 2.0.

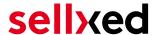

# 4 Migrating from Version 1 to Version 2

Sogenactif 2.0 will be deprecating Version 1 of it's API by end of year 2021. You can continue to use API Version 1 until this date but it is recommended to make the switch before then. In order to do this please contact your payment provider and ensure they have configured your merchantId to use Version 2 and set up a secret Key to your existing MerchantID.

Once this process is complete enter your new merchant details (as outlined above in the configuration section). Once you have done this ensure you have chosen "2" from the API version dropdown. If you have not chosen this configuration option you will receive the following error message:

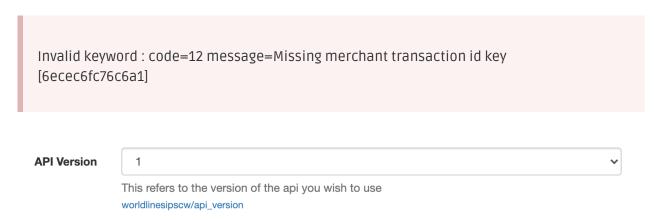

Figure 4.1: The api version dropdown for Sogenactif 2.0.

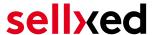

# 5 Module Installation and Update in the PrestaShop Shop

#### 5.1 Installation

At this time you should already be in possession of the module. Should this not be the case, you can download the necessary files in your customer account in the <u>sellxed shop</u> (Menu "My Downloads Downloads"). In order to install the module in your shop, please carry out the following steps:

- 1. Download the plugin. The download can be found in your sellxed.com account under "My Downloads".
- 2. Unzip the archive you have just downloaded.
- 3. In the unzipped folder navigate to the folder "files"
- 4. For some shops there are different versions of the plugin provided. If this is the case open the folder which corresponds to your shop version.
- 5. Using your preferred FTP client upload **entire content** of this folder into the root directory of your shop. For some shops there is a specific folder containing the plugins. If that is the case upload the plugin into this folder. Make sure that the folders aren't replaced but merely merged.
- 6. If you haven't yet done so, log back into your shop.

### 5.2 Updates and Upgrades

You have direct and unlimited access to updates and upgrades during the duration of your support contract. In order to receive constant information about available updates we ask you to subscribe to our RSS feed that we publish for your module.

More information regarding the subscription of this RSS feed can be found under: <a href="http://www.sellxed.com/en/updates">http://www.sellxed.com/en/updates</a> upgrades.

We only recommend an update if something doesn't work in your shop, if you want to use new feature or if there is a necessary security update.

#### 5.2.1 Update Checklist

We ask you to strictly comply with the checklist below when doing an update:

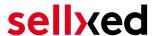

- 1. Always do a backup for your database and your files in your shop
- 2. Use always a test system to test the update process.
- Wait until all the files are copied to the shop, clear the cache if there is one in your shop and then visit the configuration page of the main module so that the update process will be initialized.

#### Do not do updates directly in the live environment

Please test the update procedure first in your test shop. Our support team is able and willing to help you if you experience problems with the update process. However, if you decide to perform the update directly in your live shop there is the possibility of a downtime of the shop of more than two days depending on the availability of our support if you do not want to book our complementary support.

Depending on the version it could be that the database has to be migrated. We recommend you therefore, to perform the updates in times when the shop is not visited too frequently by your customers.

#### 5.2.2 Update Instructions

Please always read the update instruction. Those instructions can be found in the changelog. If there are no special remarks, you can proceed by just overwriting the files in your system.

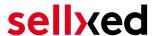

# 6 Module Configuration in the PrestaShop Shop

The configuration consists of two steps. The first step is the configuration of the main module with all the basic settings (cf. <u>Configuration of the Main Module</u>). During the second step you can then carry out individual configurations for each <u>payment method</u>. This allows for full flexibility and perfect adaptation to your processes.

#### Create backups!

Please create a backup of the main directory of your shop. In case of problems you will then always be able to return your shop to its original state.

We furthermore recommend testing the integration on a test system. Complications may arise with third party modules installed by you. In case of questions, our support is gladly at your disposal.

# 6.1 Configuration of the Main Module

You will find the settings for the module under **Modules**, in the group **Checkout**, **Sogenactif 2.0 Integration**. Install the module and open the configuration mask by clicking **Configure**. Enter the individual options such as described above in the configuration of the administration interface of Sogenactif 2.0. You will find information on the individual options directly in the additional texts in the module

# Do not forget to configure the main shop view first!

If you are using a multishop setup within PrestaShop, you will need to configure the payment plugin in the main shop view first. If you do not configure the settings of the plugin in the main shop view at all, the payment will not work properly. We strongly advise you to configure your main store first before moving on to the configuration of your subshops.

# 6.2 Configuration of Payment Methods (for PrestaShop 1.6)

After you have installed the main module you can install the corresponding payment methods. To do so you have to install the desired payment methods under **Modules** in the group of **Payments** and **Gateways**. You can save individual settings for each payment method and thereby optimally adapt the payment to your processes. The most central are explained in more detail in this manual.

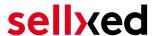

## 6.3 Configuration of Payment Methods (for PrestaShop 1.7)

After you have installed the main module you can install the corresponding payment methods. To do so you have to install the desired payment methods under **Modules > Module Catelog**. You can save individual settings for each payment method and thereby optimally adapt the payment to your processes. The most central are explained in more detail in this manual.

### 6.4 Direct Capturing of Transactions

The option "Capture" allows you to specify if you wish to debit payments directly or if you first wish to authorise them and then debit the payment at a later point.

Depending on your acquiring contract, a reservation is only guaranteed for a specific period of time. Should you fail to debit the payment within that period, the authorisation may therefore no longer be guaranteed. Further information on this process can be found below.

# Different settings between Sogenactif 2.0 and the module

It may be that settings saved in the payment modules overwrite settings saved in Sogenactif 2.0.

### 6.5 Uncertain Status

You can specifically label orders for which the money is not guaranteed to be received. This allows you to manually control the order before shipment.

#### 6.5.1 Setting the order state

For each payment method you may select in which state the order should be set to depending on the booking state. This is the initial state of the order.

### 6.6 Optional: Validation

Note: It can be that this option is not visible in your module. In this case just ignore this section.

With the option 'Validation' you can define the moment when the payment method should be made visible to the customer during the checkout process. This setting is relevant for modules where the usage depends on the customer's compliance with specific preconditions. For example, if a solvency check has to be carried out or if the payment method is only available in certain countries. In order for the credit check or address validation to also work with European characters, the charset of the "Blowfish mode" must be set to "UTF-8" for certain PSP settings.

You have the choice between these options:

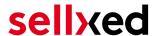

- Validation before the selection of the payment method: A validation verification is carried
  out before the customer selects the payment method. If the customer does not fulfill the
  requirements, the payment method is not displayed
- Validation after selection of the payment method: The verification of the compliance occurs after the selection of the payment method and before the confirmation of the order
- **During the authorisation:** The validation verification is carried out by Sogenactif 2.0 during the authorisation process. The payment method is displayed in any case

#### 6.6.1 Usage of the Integrated Multishop Functionality of PrestaShop

The payment module supports the multishop feature of PrestaShop. No further modifications are necessary. The module automatically recognizes the shop the order belongs to. In order for the multishop functionality to work, it is, however, necessary that the individual sub-shops within PrestaShop have been configured correctly.

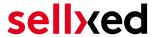

# 7 Settings / Configuration of Payment Methods

# 7.1 General Information About the Payment Methods

The plugin contains the most common payment methods. In case a desired payment method is not included per default, please contact us directly.

In order to be able to use a payment method, it must be activated in your account with Sogenactif 2.0 as well as in your shop. Information about the configuration of the payment methods can be found further above.

Below you can find important information for specific payment methods that deviate from the standard process.

### 7.2 Information on Payment Status

For each payment method you can define an initial payment status (status for authorized payments etc.). You hereby define the payment status for each state depending on the processing type of the order (captured, authorized, etc.). It's the initial status which the order assumes. Depending on the mutation carried out by you, the status can change.

#### Important info regarding Order Status

Never set the status to **Pending Sogenactif 2.0** or any similar pending status which is implemented by the module.

#### 7.2.1 Order status "pending" / imminent payment (or similar)

Orders with the status 'pending Sogenactif 2.0' are pending orders. Orders are set to that status if a customer is redirected in order to pay but hasn't returned successfully or the feedback hasn't reached your shop yet (Customer closed window on the payment page and didn't complete payment). Depending on the payment method these orders will automatically be transformed into cancelled orders and the inventory will be cleared (so long as the Cronjob is activated). How long this takes depends on the characteristics of the payment method and cannot be configured.

If you have a lot of pending orders it usually means that the notifications from your webserver to Sogenactif 2.0 are being blocked. In this case check the settings of your firewall and ask the Hoster to activate the IPs and User Agents of Sogenactif 2.0.

#### 7.2.2 Order status "cancelled"

Orders with the status "cancelled" have either been set to that status automatically due to a timeout, as described above, or have been cancelled directly by the customer.

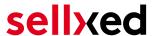

# 8 The Module in Action

Below you will find an overview of the most important features in the daily usage of the Sogenactif 2.0 module.

# 8.1 Capturing of Orders

#### Please note

The transaction management between your shop and Sogenactif 2.0 is not synchronized. If you capture payments with Sogenactif 2.0, the status in the shop will not be updated and a second capturing in the shop is not possible.

In order to be able to capture orders you must make sure that you have set the option 'Capturing' to 'deferred' in the payment method configuration.

Transactions can be captured in different ways. The different options are explained below.

#### 8.1.1 1. Via Orders > Sogenactif 2.0 Transactions

You can view all transactions in the transaction table under Orders > Sogenactif 2.0 transactions"

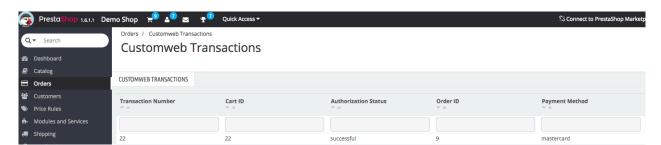

Figure 8.1: 1. View Transactions via Orders > Sogenactif 2.0 transactions.

Open the order and then click on the small magnifying glass in den transaction information overview. By clicking **Capture** button, you get into the following context.

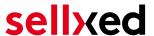

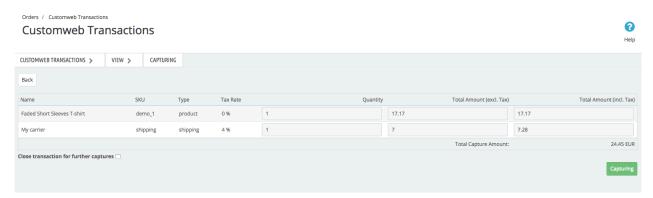

Figure 8.1: Invoice capturing in PrestaShop

Enter the amount and quantity that you wish to capture from the customer's authorization. By clicking **Capture** a direct capturing of the order occurs with Sogenactif 2.0.

# 8.1.2 2. Capture the transaction through the order and the Sogenactif 2.0 transaction tab

Open the order and then click on the small magnifying glass in the Sogenactif 2.0 transactions overview.

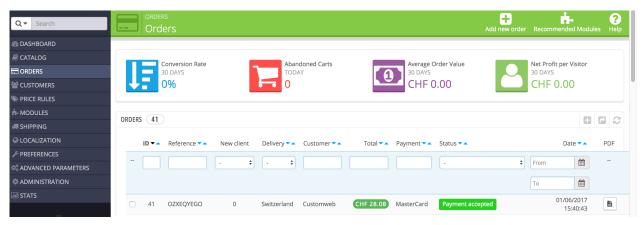

Figure 8.1: Open order and view the transaction tab.

A window will then drop down. Enter the amount of your choice that you wish to capture from the customer's authorization. By clicking **Capture** a direct capturing of the order occurs with Sogenactif 2.0.

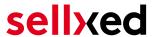

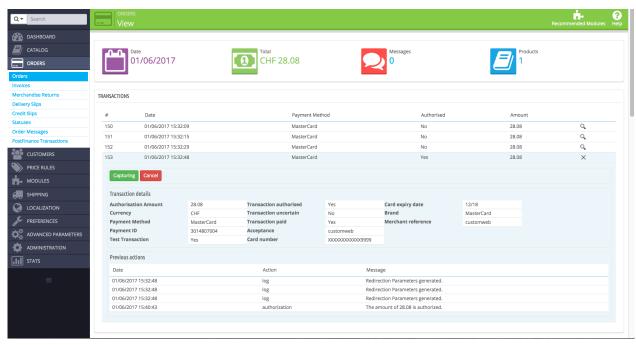

Figure 8.1: 2. Transaction details in the transaction tab of a specific order.

By clicking **Capturing** button, you get into the following context.

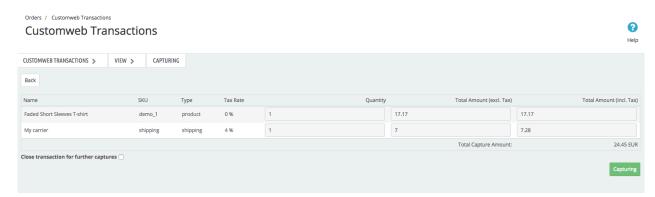

Figure 8.1: Deferred/Manual capture of transactions within PrestaShop

Enter the amount or quantity choice that you wish to capture from the customer's authorization. By clicking **Capture** a direct capturing of the order occurs with Sogenactif 2.0.

### 8.2 Useful Transaction Information on the Order

In each order, processed via our module, you can find an overview of the most important information about the transaction as well as a transaction history.

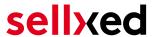

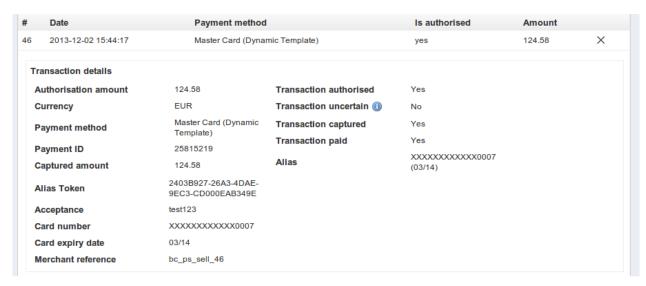

Figure 8.1: Transaction information within PrestaShop.

#### 8.3 Refunds

You can refund already captured transactions and automatically transmit them to Sogenactif 2.0. In order to to so, open the order. You have two alternatives for refunding the money. Either you use the refund tool or the partial refund process of PrestaShop. Both processes are explained in this passage.

#### 8.3.1 1. Transactiontable via Orders > Sogenactif 2.0 transactions

You can view all transactions in the transaction table under "Orders > Sogenactif 2.0 transactions"

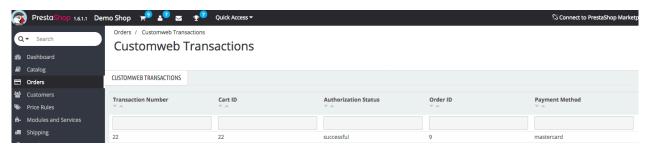

**Figure 8.1:** 1. transaction table via rrders > Sogenactif 2.0 transactions.

Open the order and then click on the small magnifying glass in den transaction information overview. By clicking **Refund** button, you get into the following context.

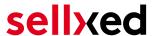

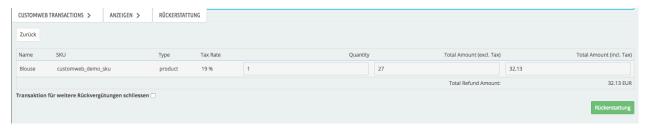

Figure 8.1: Refund of transactions within PrestaShop.

Just like for the capturing, you open the order and click on the magnifying glass next to the order of your choice. Enter any refund amount of your choice in the field provided for this purpose. By clicking **refund** the refund request will directly be sent to Sogenactif 2.0 and the specified amount will be credited on the customer's credit card.

Please note that you can't refund more than 100% of the original amount.

# 8.3.2 2. Refund the transaction through the order and the Sogenactif 2.0 transaction tab

Open the order and then click on the small magnifying glass in the Sogenactif 2.0 transactions overview.

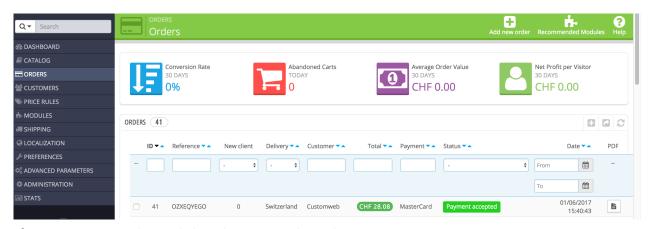

**Figure 8.1:** Open order and view the transaction tab.

By clicking **Refund** button, you get into the following context.

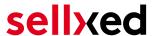

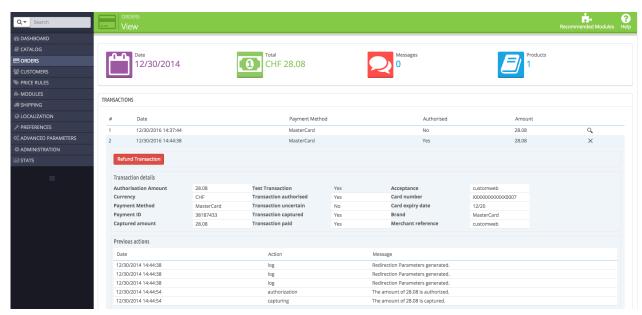

Figure 8.1: 2. transaction details in the transaction tab of a specific order.

By clicking **Refund** button, you get into the following context.

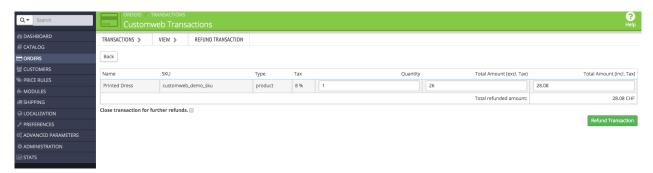

**Figure 8.1:** Refund of the transaction within PrestaShop.

Enter any refund amount of your choice in the field provided for this purpose. By clicking **refund** the refund request will directly be sent to Sogenactif 2.0 and the specified amount will be credited on the customer's credit card.

Please note that you can't refund more than 100% of the original amount.

#### 8.3.3 3. Refund with the PrestaShop internal/default functionality.

You can carry out refunds with the Partial Refund Process of PrestaShop based on the product quantity. After having opened the order, click on **Partial Refund** in the top right corner. The browser will scroll down and you can specify the amount of the partial refund. If you wish, you can also directly add the item(s) to the stock. In order to do so, click on the corresponding checkbox. By clicking **Partial Refund**, a new window opens up.

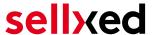

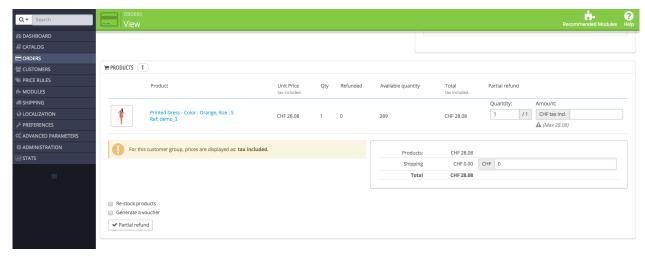

Figure 8.1: Refund of transactions within PrestaShop.

In the following window, click 'Yes' in order to transmit the refund to Sogenactif 2.0 and the specified amount will be credited to the customer's credit card.

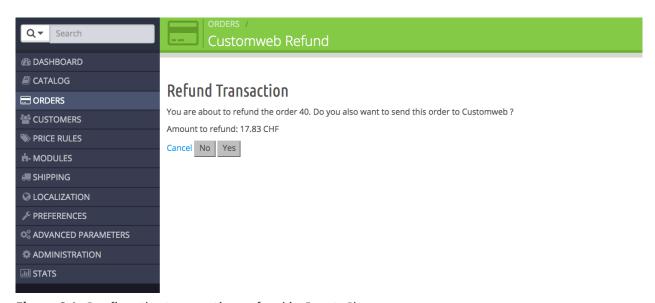

Figure 8.1: Confirm the transaction refund in PrestaShop.

Please note that you can't refund more than 100% of the original amount.

Executing a refund will not change the status of the order.

# 8.4 Usage of the Alias Managers / Token Solution

With the Alias Manager, your customers can securely save their credit cards with Sogenactif 2.0 for later purchases. You can enable this by activating the option "Alias Manager" in the configuration of the <a href="Payment Method">Payment Method</a>. The customer can then choose from his or her saved credit cards without having to re-enter all the details.

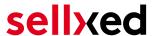

#### 3 Please choose your payment method

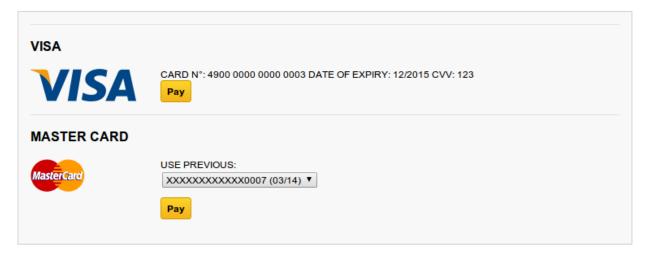

Figure 8.1: Alias Manager Usage Within PrestaShop.

#### Please pay attention!

The usage of the Alias Managers requires the activation of the correct option with Sogenactif 2.0. To do so, please contact the support directly.

### 8.5 One Page Checkout

The checkout of PrestaShop can be modified and reduced to one step. Our module support the standard OnePageCheckout of PrestaShop. No guarantee can be made in regards to the compatibility with third party modules.

You can activate the standard checkout by going to **Preferences, Orders**. Choose the option 'one-page checkout' in the drop-down menu for **Order-process type**.

### 8.6 Setting up Cron Job

In order to activate the time-controlled functions of the plugin (such as update service, deleting pending orders, etc.) set up a time-controlled request in your hosting provider backend using the URL which you will now find via Modules > Sogenactif 2.0 in the tab "Extended Information". Invoking it regularly will trigger the actions.

Here we suggest you use a Cron Engine like for example <u>EasyCron</u>. This allows you to open the file (URL) with an external service.

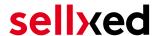

# 9 Testing

Before switching from test to live mode it is important that you test the module extensively.

### Testing

Do not forget to switch the operating mode from test to live after having successfully tested the module.

#### 9.1 Test Data

In the following section you can find the test data for the various payment methods:

Credit / Debit Card

Card number 51000000000000 Mastercard Simulation Mode

Expiry Date 12/20 CVC 123

Card number 5017679210000700 Mastercard Test Mode

Expiry Date 12/22 CVC 123

Card number 5017679400900800 VISA Simulation Mode

Expiry Date 12/22 CVC 123

MasterCard

Card number 51000000000000 Mastercard Simulation Mode

Expiry Date 12/20 CVC 123

Card number 5017679210000700 Mastercard Test Mode

Expiry Date 12/22 CVC 123

Visa

Card number 5017679400900800 VISA Simulation Mode

Expiry Date 12/22 CVC 123

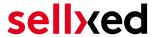

# 10 Errors and their Solutions

You can find detailed information under <a href="http://www.sellxed.com/en/faq">http://www.sellxed.com/en/faq</a>. Should you not be able to solve your problem with the provided information, please contact us directly under: <a href="http://www.sellxed.com/en/support">http://www.sellxed.com/en/support</a>

#### 10.1 Modul Performance

Depending on your server specs it could be that the module results to performance issues in your store. In this case we suggest to do the following:

- Deactivate the PrestaShop Cache. We often saw already better results when the cache was disabled.
- Deactivate the PrestaShop displayBackOfficeHeader hook. For this go to > Modules > Hooks
   > and disable the hook Sogenactif 2.0 Integration under the displayBackOfficeHeader
   Menu.

In case you want to undo the changes above you will need to re-install the base module again.

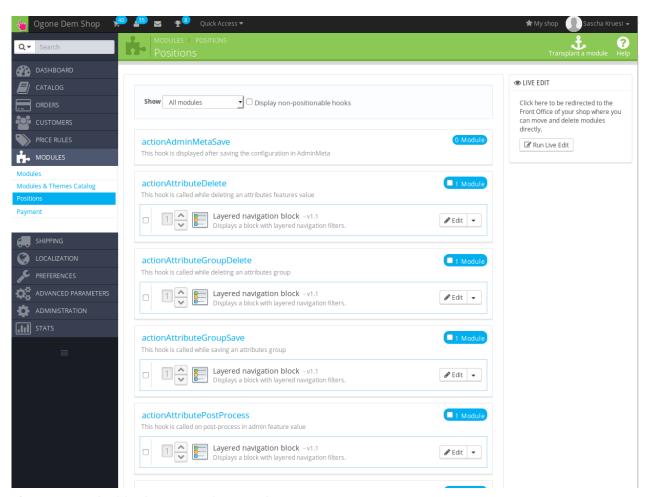

Figure 10.1: Disable the PrestaShop Hook.

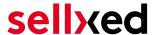

# 10.2 The Referrer URL appears in my Analytics Tool

When a customer and the notification are redirected via Header Redirection, the Sogenactif 2.0 Referrer URL might appear in your Analytics Tool thus hiding the original traffic source. However, most Analytic Tools are able to minimize this problem.

In case you are using Google Analytics as reporting tool, this step by step guide may help you to exclude the URLs: <u>under bullet point 4</u>.

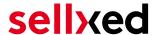

# 11 Compatibility with Third-Party Plugins

The plugins listed below are compatible with our payment modules and allow you to handle certain tasks in an easier way.

# 11.1 Fee's and discount's within PrestaShop

To configure a Sogenactif 2.0 payment gateways based fee and discount you will need the following 3rd-Party plugin.

• Payment Fees

# 11.2 Birthday and gender in PrestaShop

For certain payment service providers it is necessary to check the birthday and the gender of a customer. PrestaShop does not check this by default. Information on how to enable those checks can be found here:

- Birthday
- Gender

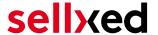

# 12 Error Logging

The module will log different unexpected errors or information depending on the configured level. If there is any issue with the module, this log can help identify the cause.

# 12.1 Log Levels

You can configure the log level in the Sogenactif 2.0 settings.

If you're using Prestashop Version 1.5, make sure you FTP access to the server before activating the logging, as you may need to fix the write permissions on the log file.

- Off: Nothing is logged. (Default)
- Error: Logs unexpected errors only.
- Info: Logs extended information.
- Debug: Logs information helpful for debugging.

### 12.2 Log Location

In PrestaShop 1.5 the FileLogger is used. The log file is stored in the log folder of your installation. Please make sure the path exists and it is writable by the webserver. (Default Path: {shopRootDirectory}/log/)

In PrestaShop 1.6 and newer the default PrestaShopLogger is used and are therefore stored in the database. The log message are visible in the PrestaShop backend under the menu item **Advanced Parameters** > **Logs**.

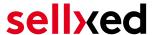

# 13 Advanced Information

This section of the manual is for advanced usage of the module. The content is for advanced users with special requirements. Everything in this section is optional and not required for the daily usage of the module.

### 13.1 Transaction Object

This section describes how to extract information from a transaction, if you need it for further processing. E.g. you require more information of the transaction for further processing an order in your ERP system.

The code snippets in this section assume your script resides in the root folder of the shop with the default shop folder structure.

Have Prestashop initialized in your script, this is required for the database connection.

```
require(dirname(__FILE__).'/config/config.inc.php');
Include the module main file and modules Transaction class.
require_once _PS_ROOT_DIR_.'/modules/sogenactifcw/sogenactifcw.php';
require_once _PS_ROOT_DIR_.'/modules/sogenactifcw/lib/SogenactifCw/Entity
/Transaction.php';
Now you can load the transaction and then extract the transactionObject.
Load the transaction by Id:
$transactionById = SogenactifCw_Entity_Transaction::loadById
($transactionId);
$transactionObject = $transactionById->getTransactionObject();
Load transactions by Order ID:
$transactionsByOrderId = SogenactifCw_Entity_Transaction::
getTransactionsByOrderId($orderId);
foreach($transactionsByOrderId as $transaction){
    $transactionObject = $transaction->getTransactionObject();
    //Do something with each object
}
```